# **Spausdintuvo programinės įrangos diegimas**

**1. Jei norite spausdintuvą išjungti, paspauskite įtampos mygtuką** P**. Žalia lemputė užgęsta.**

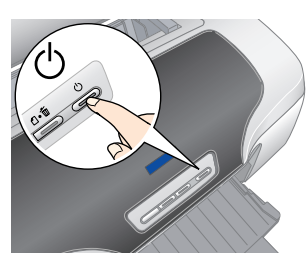

**2. Prijunkite spausdintuvą prie kompiuterio USB arba IEEE 1394 kabeliu, į kompaktinių diskų įrenginį įdėkite spausdintuvo programinės įrangos kompaktinį diską.**

Jei atsidaro šalies arba gyvenamosios vietos pasirinkimo langas, jame pasirinkite savo šalį arba gyvenamąją vietą. Jei norite tęsti diegimą, vieną arba du kartus spustelėkite raudonai apvestas sritis, išskyrus tas vietas, kur pateiktos kitokios instrukcijos.

### **3. Įdiekite spausdintuvo programinę įrangą.**

### c*Įspėjimas:*

*Prieð diegdami spausdintuvo programinæ árangà iðjunkite visas apsaugos nuo virusø programas. Pastaba:*

*Jei atsidaro kalbos pasirinkimo langas, jame pasirinkite norimą kalbą.*

### **Kompiuteriams su operacine sistema Windows**

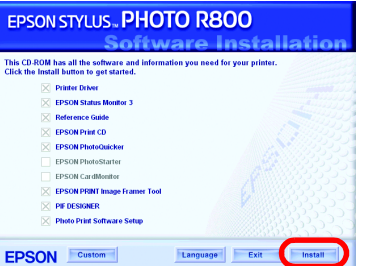

### **Kompiuteriams su Mac OS nuo 8.6 iki 9.X**

### **Kompiuteriams su Mac OS X**

Make Default | Add | Delete | Cor<br>| Name<br>| Stylus Photo R800<br>| Stylus Photo R800(ManualFeed) 7. Uždarykite Printer List (spausdintuvų sąrašo)

- *Pastaba:* ❏ *Ši programinė įranga nepalaiko kompiuterių su Mac OS X UNIX failų sistemomis (UFS), todėl programinęįrangąįdiekite diske arba skaidinyje, kur UFS nenaudojama.*
- ❏ *Šis produktas nepalaiko kompiuterių su Mac OS X Classic aplinka.*
- 1. Atidarykite aplanką **Mac OS X**, po to du kartus spustelėkite piktogramą**EPSON**. Jei atsidarys teisių suteikimo dialogo langas Authorization (autorizacija) (Mac OS 10.1.x, spustelėkite piktogramą ), įveskite **Password or phrase (slaptažodį arba frazę)** ir spustelėkite mygtuką **OK** (gerai).
- 2. Vykdydami ekrane pateikiamas instrukcijas, įdiekite spausdintuvo programinę įrangą.
- 3. Įdiegę spausdintuvo programinę įrangą ir iš naujo perkrovę kompiuterį, įjunkite spausdintuvą paspaudę mygtuką  $\mathsf{\Theta}.$
- 4. Atidarykite kietojo disko aplanką **Applications (taikomosios programos)**, po to aplanką **Utilities (paslaugų programos)** ir dukart spustelėkite piktogramą **Print Center (spausdinimo centras)**. Printer List (spausdintuvų sąrašo) dialogo lange spustelėkite piktogramą **Add (pridėti)** (Mac OS 10.1.x, spustelėkite **Add Printer (pridėti spausdintuvą)**.
- 5. Kontekstiniame meniu pasirinkite **EPSON USB**. Product (gaminių) sąraše pasirinkite **Stylus Photo R800**, tada kontekstiniame Page Setup (puslapio nustatymų) meniu pasirinkite **All (visi)**. Spustelėkite mygtuką **Add (pridėti)**.
- Įsitikinkite, kad Printer List (spausdintuvų sąraše)  $000$ yra spausdintuvo (su paraštėmis) pasirinktys, kaip parodyta žemiau. Daugiau informacijos ieškokite *Reference Guide (naudojimo vadove)*.

Operacinėje sistemoje Windows Reference Guide (naudojimo vadovą) galite atidaryti per meniu Start (pradėti). Norėdami tai padaryti, spustelėkite Start (pradėti), operacinėje sistemoje **Windows XP žymeklį perkelkite ant pasirinkties All Programs (visos programos)** arba, jei naudojate Windows Me, 98, 95 arba 2000, spustelėkite Programs (programos), žymeklį perkelkite ant **EPSON** ir pasirinkite **ESPR800 Reference Guide (ESPR200 Naudojimo vadovas)**.

- Prieš nustatydami spausdintuvo parametrus ir jį naudodami, perskaitykite visas šiame skyriuje esančias saugos taisykles.
- ❏ Venkite vietų, kurioms būdingi staigūs temperatūros ir oro drėgmės svyravimai. Be to, laikykite jį toliau nuo tiesioginių saulės spindulių, stiprios šviesos ar šilumos šaltinių.
- spindulių, stiprios šviesos ar šilumos šaltinių.<br>Venkite vietų, kur daug dulkių, dažnai jaučiami smūgiai arba vibracija.
	-

dialogo langą.

*Pastaba: Kai spausdinate, nepamirškite suderinti Page Setup (puslapio nustatymų) dialogo lange esančio nustatymo* **Format for (formatas)** *ir Print (spausdinimo) dialogo lange esančio nustatymo* **Printer (spausdintuvas)***. Jei to nepadarysite, duomenys gali būti išspausdinti neteisingai. Daugiau informacijos ieškokite Reference Guide (naudojimo vadove).*

**Baigę diegimo procesą, išsamesnės informacijos apie spausdinimą iš kompiuterio pirmą kartą žr.** *Referente Guide (naudojimo vadove)***.** Šiame kompaktiniame diske yra įrankiai EPSON Print CD, EPSON PhotoQuicker, EPSON

PhotoStarter, EPSON CardMonitor, EPSON PRINT Image Framer Tool ir PIF DESIGNER. Naudodami kartu su spausdintuvu gautą EPSON Print CD galite spausdinti ant kompaktinių diskų ir DVD diskų ir taip kurti savo originalius kompaktinius diskus ir DVD diskus. Daugiau informacijos rasite du kartus spustelėję darbalaukyje esančią piktogramą **ESPR800 Reference Guide (naudojimo vadovas)**.

EPSON PhotoQuicker – tai paprasta naudoti programa, turinti daug nuostabių nuotraukų kūrimo funkcijų. Ji taip pat leidžia sukurti fotografijas be rėmelių ir spausdinti popieriaus iš rulono.

Daugiau informacijos rasite *Photo Print Software Setup (nuotraukų spausdinimo programinės įrangos nustatyme),* kuris atsidarys du kartus spustelėjus darbalaukyje esančią piktogramą **ESPR800 Software Guide (ESPR200 programinės įrangos vadovas)**.

# **Reference Guide (naudojimo vadovo) peržiūra**

 *Reference Guide (naudojimo vadove)* rasite detalią informaciją apie spausdinimą iš kompiuterio, spausdintuvo priežiūrą, problemų sprendimus ir įrangos saugą.

Jei norite peržiūrėti *Reference Guide (naudojimo vadovą)*, darbalaukyje dukart spustelėkite piktogramą **ikilio ESPR800 Reference Guide (ESPR200 Naudojimo vadovas)**.

### *Saugaus darbo instrukcijos*

- **Kaip pasirinkti vietą spausdintuvui**
- 
- 
- ם Palikite pakankamai vi̇̃etos aplink spaúsdintuvą, kaď jis gerai vėdintųsi.<br>עם Laikykite spausdintuvą arti elektros lizdo, kad būtų patogu ištraukti kištuką.<br>עם Spausdintuvą laikykite ant plokščio, tvirto, už spa ❏ Spausdintuvą laikant sandėlyje ar gabenant, reikia pasirūpinti, kad jis nestovėtų pasviręs, pastatytas ant šono arba apverstas "aukštyn kojomis". Priešingu atveju iš kasetės gali ištekėti rašalas. **Kokį maitinimo šaltinį parinkti**
- 
- ❏ Naudokite tik tokį maitinimo šaltinį, kuris nurodytas ant spausdintuvo etiketės. ❏ Naudokite tik su šiuo produktu pateiktą elektros laidą. Kito laido naudojimas gali sukelti gaisrą ar elektros iškrovą.
- 
- ⊡ Pateiktą elektros laidą naudokite tik su šiuo įrenginiu. Laido naudojimas su kita įranga gali sukelti elektros iškrovą ar gaisrą.<br>יום Patikrinkite, ar maitinimo (kintamosios srovės) laidas tikrai atitinka reikiamus vie leidžiamo elektros lizdui.
- 
- ❏ Jei spausdintuvą naudosite Vokietijoje, pastato elektros instaliacija turi būti apsaugota 10 arba 16 amperų saugikliu, kad spausdintuvas nesugestų dėl trumpojo jungimo ir srovės stiprio viršijimo.

Seiko Epson Corporation neatsako už jokią žalą arba problemas, atsiradusias dėl kitų variantų ar gaminių, nepriklausančių Originaliems Epson gaminiams arba Seiko Epson Corporation Aprobuotiems Epson gaminiams, naudojimo. S © Seiko Epson Corporation, 2001. Visos teisės ginamos. PRINT Image Matching yra Seiko Epson Corporation prekės ženklas. PRINT Image Matching logotipas yra Seiko Epson Corporation prekės ženklas.

Dalis fotografinių duomenų, pateikiamų spausdintuvo programinės įrangos kompaktiniame diske, naudojama pagal bendrovės Design Exchange Co., Ltd licenciją. © Design Exchange Co., Ltd, 2000. Visos teisės ginamos.

- **Kai dirbate su rašalo kasetėmis**
- ❏ Rašalo kasetes laikykite vaikams nepasiekiamoje vietoje. Neleiskite vaikams gerti iš kasečių ar žaisti su jomis. ❏ Rašalo kasetes atidarykite tik prieš pat jas įdėdami.
- 
- ⊒ Prieš atidarydami naują rašalo kasetės pakuotę, ją papurtykite.<br>⊒ Atidarytų rašalo kasečių nepurtykite, nes gali išsilieti rašalas.<br>⊒ Atsargiai išpakuokite rašalo kasetę saugodami kasetės šonuose esančius kabl
- odos, tą vietą kruopščiai nuplaukite vandeniu su muilu. Jei rašalas patektų į akis, nedėlsdami praplaukite jas vandeniu. Jei po plovimo<br>vis tiek jaučiatės nemaloniai, skauda akis arba prasčiau matote, tučtuojau kreipkitės
- ם Nelieskite kasetės etiketės: mėginant ją nuplėšti gali išsilieti rašalas.<br>יום Nelieskite žalios IS mikroschemos ant kasetės šono.<br>יום IS mikroschemoje ant kasetės yra daug su kasete susijusios informacijos, pavyzdžiui, laisvai pašalinti ir įdėti. Kaskart įdedant kasetę sunaudojama dalis rašalo, nes spausdintuvas automatiškai atlieka patikimum
- patikrinimą. ❏ Rašalo kasetę laikykite padėję etikete į viršų. Nelaikykite kasečių apatine puse į viršų.
- **Naudodami spausdintuvą**
- ❏ Nekaišiokite rankų į spausdintuvą ir spausdinimo metu nelieskite rašalo kasečių. ❏ Neužtverkite ir neuždenkite spausdintuvo korpuso ir vėdinimo angų.
- Nemėginkite patys atlikti spausdintuvo techninės priežiūros.<br>Toliau išvardytais atveiais ištraukite iš elektros lizdo spausdintuvo kištuka ir kreipkitės į kvalifikuota techninės priežiūros tarnyba:
- コ Toliau išvardytais atvejais ištraukite iš elektros lizdo spausdintuvo kištuką ir kreipkitės į kvalifikuotą techninės priežiūros tarnybą:<br>Pažeistas maitinimo laidas arba kištukas; į spausdintuvą pateko skysčio; spausdint
- ❏ Pasirūpinkite, kad ant spausdintuvo nepatektų skysčio.
- ❏ Rašalo kasetes palikite įstatytas. Jas išėmus gali perdžiūti spausdinimo galvutė ir spausdintuvas gali nebespausdinti.

### **USB sąsaja**

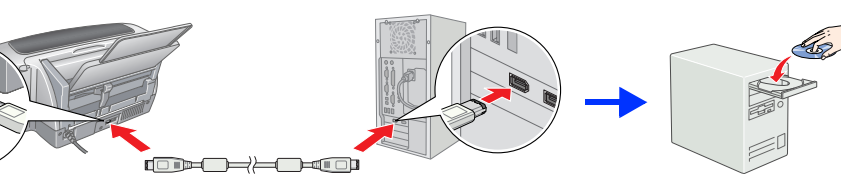

**IEEE 1394**

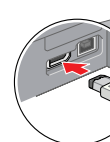

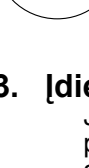

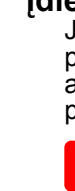

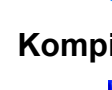

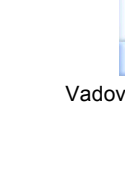

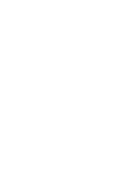

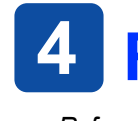

- 
- 
- 

Vadovaukitės ekrane pateiktomis instrukcijomis.

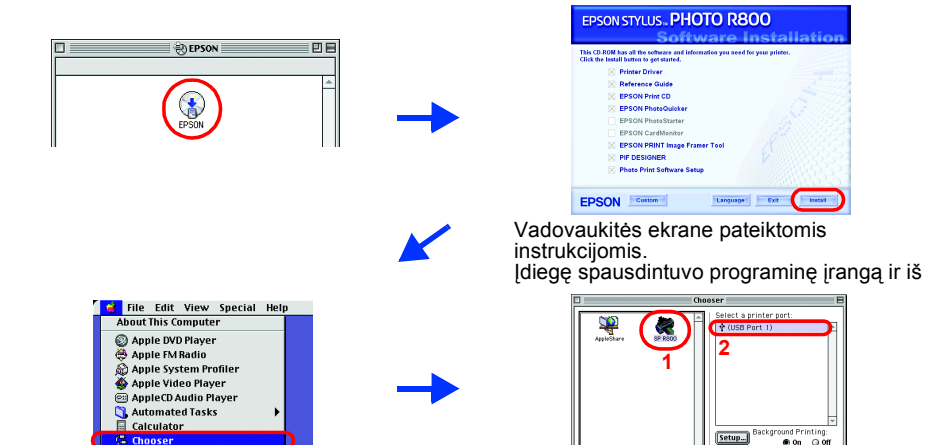

## **Išpakavimas**

**1. Išimkite iš dėžės jos turinį. Nuo spausdintuvo ir iš jo vidaus pašalinkite visas įpakavimo juosteles ir įpakavimo medžiagas. Nelieskite kabelio, esančio spausdintuvo viduje.**

**2. Atidarykite popieriaus laikiklį, išimkite ilgintuvą ir įjunkite spausdintuvą.**

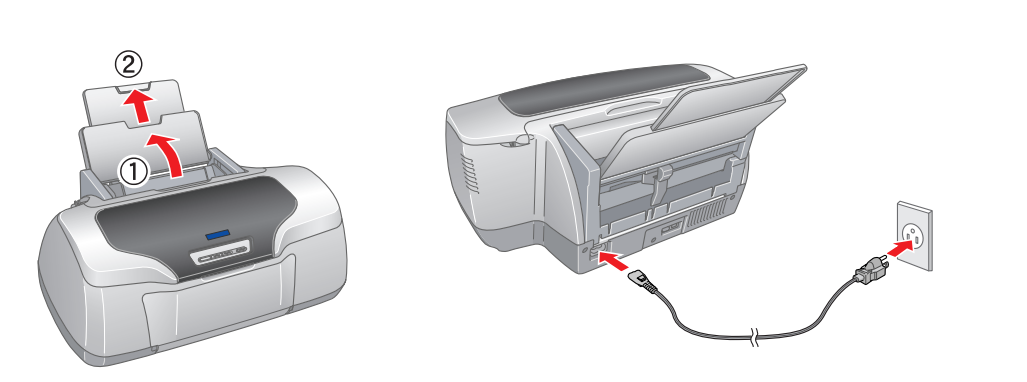

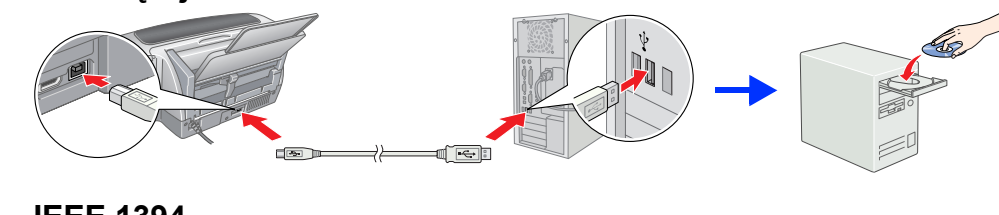

<sup>3</sup> **Rašalo kasečių įstatymas**

- **1. Paspauskite įtampos mygtuką** P **taip įjungsite spausdintuvą.**
- **2. Prieš atidarydami naują rašalo kasetės pakuotę, ją papurtykite, tada išimkite iš apsauginio maišelio.**

c *<sup>Į</sup>spėjimas:* ❏ *Atsargiai išpakuokite rašalo kasetę, saugodami kasetės šonuose esančius* 

*kabliukus.*

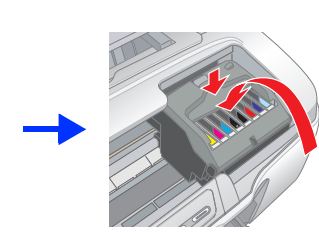

❏ *Atidarytų rašalo kasečių nepurtykite, nes rašalas gali išsilieti.*

❏ *Nelieskite kasetės etiketės: mėginant ją nuplėšti gali išsilieti rašalas.*

**3. Įstatykite rašalo kasetes, kaip parodyta žemiau.**

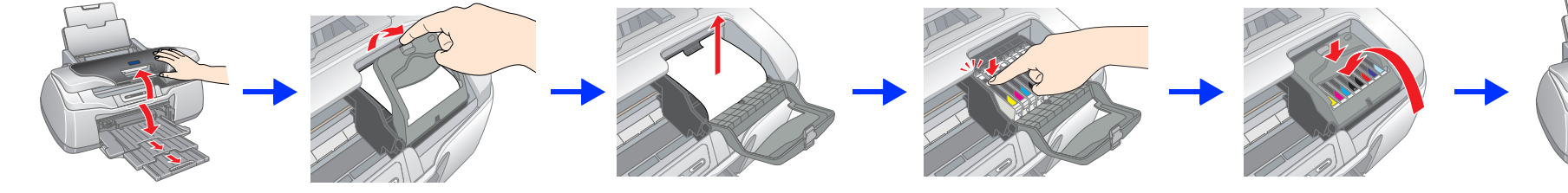

- c *<sup>Į</sup>spėjimas:* ❏ *Spauskite rašalo kasetę žemyn tol, kol išgirsite spragtelėjimą ir kasetė užsifiksuos.*
	- ❏ *Nejudinkite spausdinimo galvutės ranka, nes taip galite sugadinti spausdintuvą.*
	- ❏ *Nedėkite popieriaus, kol nebaigtas užsipildymas rašalu.*

*Pastaba: <i>statykite visas rašalo kasetes. Spausdintuvas neveiks, jei nebus teisingai įdėtos visos kasetės.*

### **4. Paspauskite rašalo mygtuką** H**.**

Spausdintuvas pradės pildytis rašalu. Tai truks maždaug **dvi su puse minutes**. Kol spausdintuvas pildosi rašalu, girdisi įvairūs mechaniniai garsai. Tai yra normalu. Nustojus mirksėti žaliam indikatoriui, užsipildymas rašalu yra baigtas.

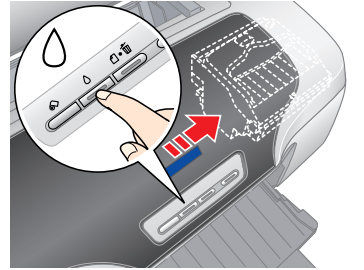

### c*Įspėjimas:*

*Pildymo rašalu metu neišjunkite spausdinimo maitinimo.*

*Pastaba: Vienoje pakuotėje su spausdintuvu pateikiamos kasetės yra naudojamos ir pradinės sąrankos metu. Norint gauti kokybiškus spaudinius, spausdintuvo rašalo galvutė turi būti pilnai užpildyta rašalu. Tam tikro rašalo kiekio reikia tik šiam procesui, vėliau įstatomos kasetės "tarnaus" jums tiek, kiek nurodo jų eksploatavimo parametrai.*

Visos teisės ginamos. Jokios šio leidinio dalies negalima atkurti ir laikyti informacijos išrinkimo sistemose, persiųsti bet kokia forma ir bet kokiu būdu – elektroniniu, mechaninu, įrašymo ar kitokiu –, be išankstinio raš

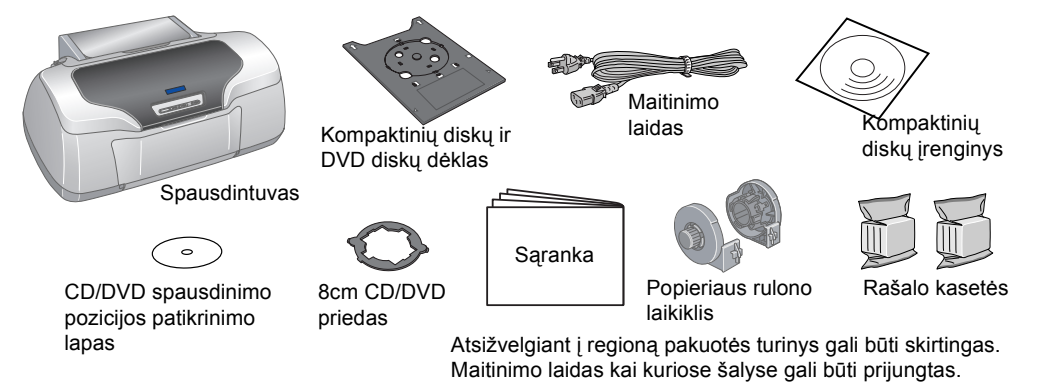

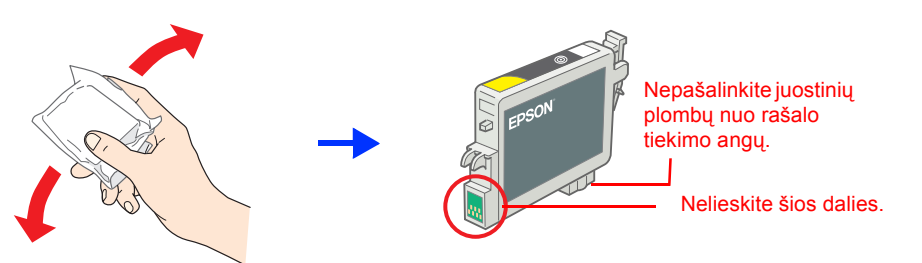

# *Sąranka*

# EPSON STYLUS M PHOTO R800

**Lietuviškai**

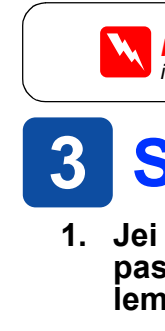

Microsoft ir Windows yra Microsoft Corporation registruotieji prekių ženklai. Apple ir Macintosh yra bendrovės Apple Computer, Inc. registruotieji prekių ženklai.

Bendroji pastaba: Kiti čia minimi gaminiu pavadinimai vartojami tik nurodymo tikslais ir gali būti atitinkamu savininku prekiu ženklai. Bendrovė Epson nepretenduoja i jokias tu ženklu teises

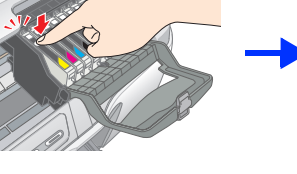